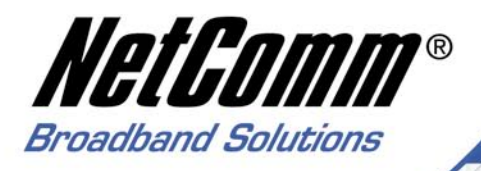

# **Quick Start Guide**

NB8 and NB8W ADSL2+ Modem Router

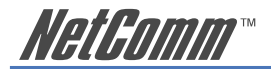

## **Contents**

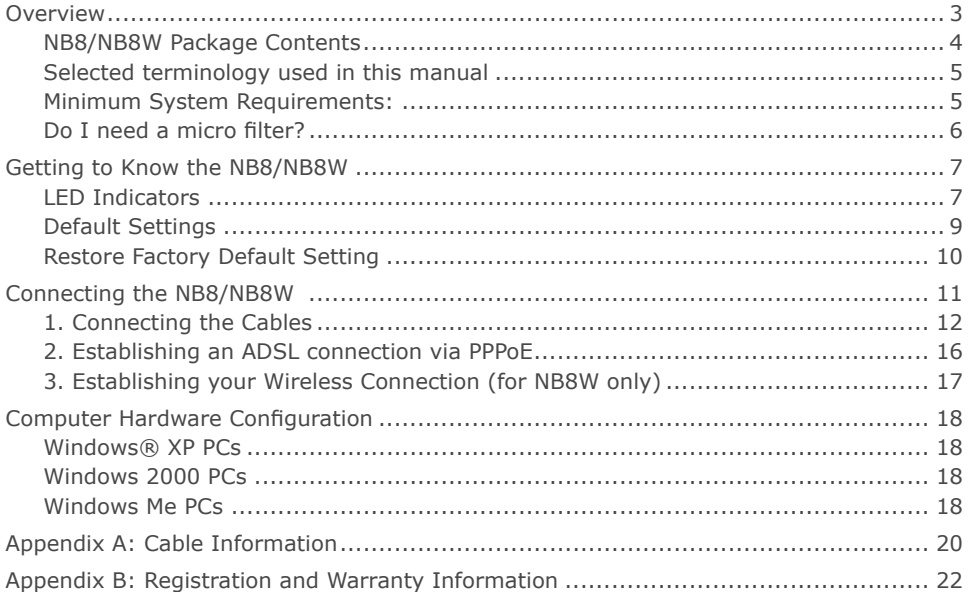

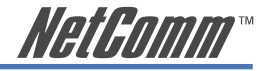

## <span id="page-2-0"></span>**Overview**

Thank you for purchasing the NetComm NB8/NB8W ADSL2+ Modem Router. NetComm is proud to introduce this entirely new class of all-in-one device incorporating ADSL2+ and Wireless in a single compact unit. The NB8/NB8W is truly a 'broadband communications gateway' that, when attached to the appropriate ISP services, will enable multiple broadband communications streams to run concurrently into your home or office. Wireless and ethernet data services can be delivered and distributed to multiple PCs at the same time, while the gateway can be managed via 'Quality of Service' (QoS) controls to ensure that priority is given to the traffic of your choice.

Let's look at some of the capabilities offered by the NB8/NB8W in brief:

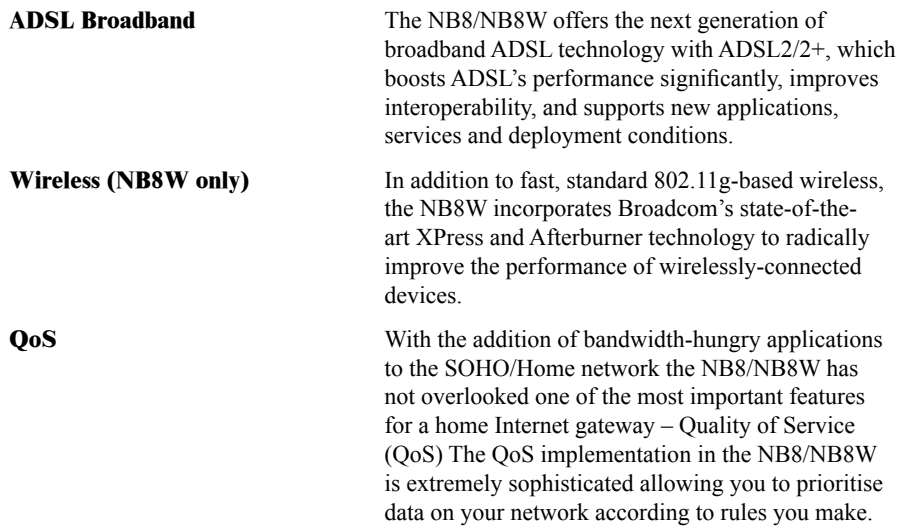

<span id="page-3-0"></span>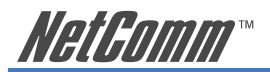

## **NB8/NB8W Package Contents**

Your NB8/NB8W contains the following items:

• NB8 OR NB8W Broadband Communications Gateway (NB8W shown)

Vetr

- Power Supply
- RJ11 ADSL Line Connection Cable
- USB Cable
- RJ45 Cat 5 Ethernet cable
- Installation CD

• Package Contents List and Quick Start Guide

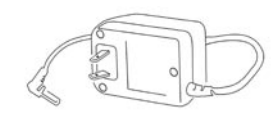

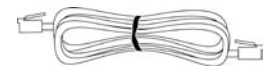

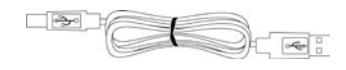

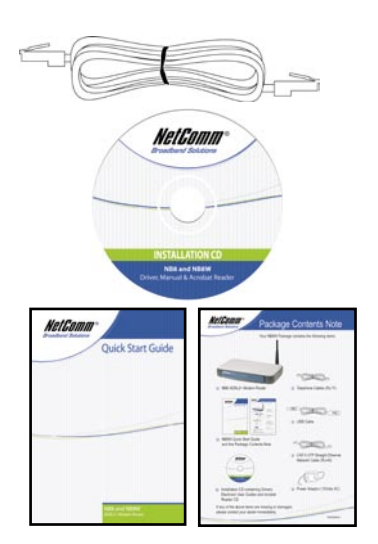

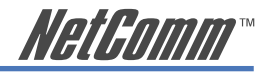

## <span id="page-4-0"></span>**Selected terminology used in this manual**

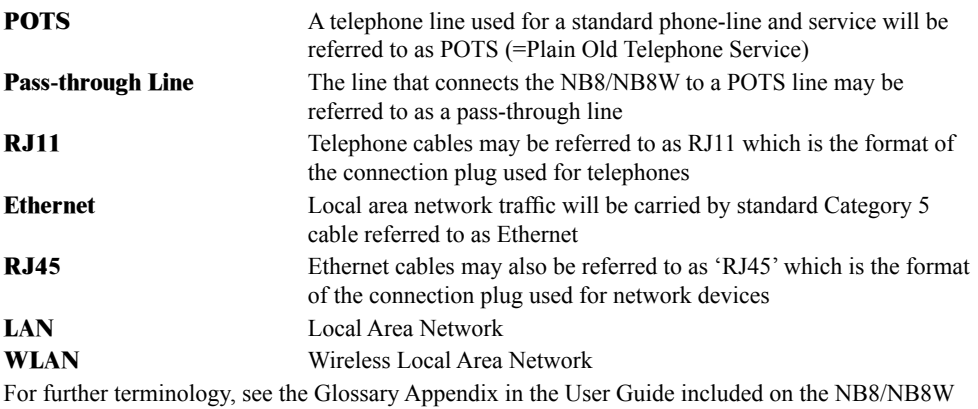

CD-ROM.

## **Minimum System Requirements:**

Different aspects of the NB8/NB8W have different requirements, so let's look at them in turn. We'll start with your computer, which ought to match the following requirements if you are to enjoy the benefits of a high-speed ADSL connection and use of Wireless Networking (for the NB8W only).

#### PC Requirements:

- Any computer running Windows 98/2000/Me/XP or Macintosh OSX
- Ethernet or Wireless Network card
- CD-ROM drive
- Web browser e.g.
- Internet Explorer 5.1 (or better)
- Netscape Navigator
- Mozilla FireFox 1.0.4

#### ADSL Requirement:

- ADSL broadband connection to an ISP (Internet Service Provider)
- ADSL Splitter/Filter (see below for details)

Note: Connection at ADSL2 or 2+ rate depends on the service offered by your ISP; the device will operate at standard ADSL rates in the absence of the 2 or 2+ service. Consult your ISP for details.

#### USB Requirements:

• USB Port

#### Wireless Requirements (for NB8W only):

• Wireless Network Interface Card (NIC) for each intended computer

<span id="page-5-0"></span>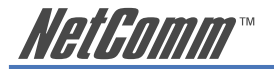

## **Do I need a micro filter?**

Micro filters are used to prevent interference between phones and fax machines, and your ADSL service. If your ADSL-enabled phone line is being used with any equipment other than your ADSL Modem then you will need to use one Micro filter for each phone device in use. Telephones and/or facsimiles in other rooms that are using the same line will also require Microfilters. The following diagram gives an example of connecting your ADSL Modem/ Router using a Microfilter. A suitable Microfilter can be purchased from NetComm or your Service Provider, if required.

A central splitter may be installed with your ADSL service or when your current phone line is upgraded to ADSL. If your telephone line is already split you will not need to use a Microfilter on each device.- Check with your ADSL or phone service provider if you are unsure as to whether a splitter is installed at your premises.

Each micro filter is connected in-line with your telephone or fax machine so that all signals pass through it. Telephones and/or facsimiles in other rooms that are using the same extension will also require Microfilters. The following diagram gives an example of connecting your ADSL Modem/ Router using a Microfilter.

A suitable Microfilter can be purchased from NetComm or your Service Provider, if required.

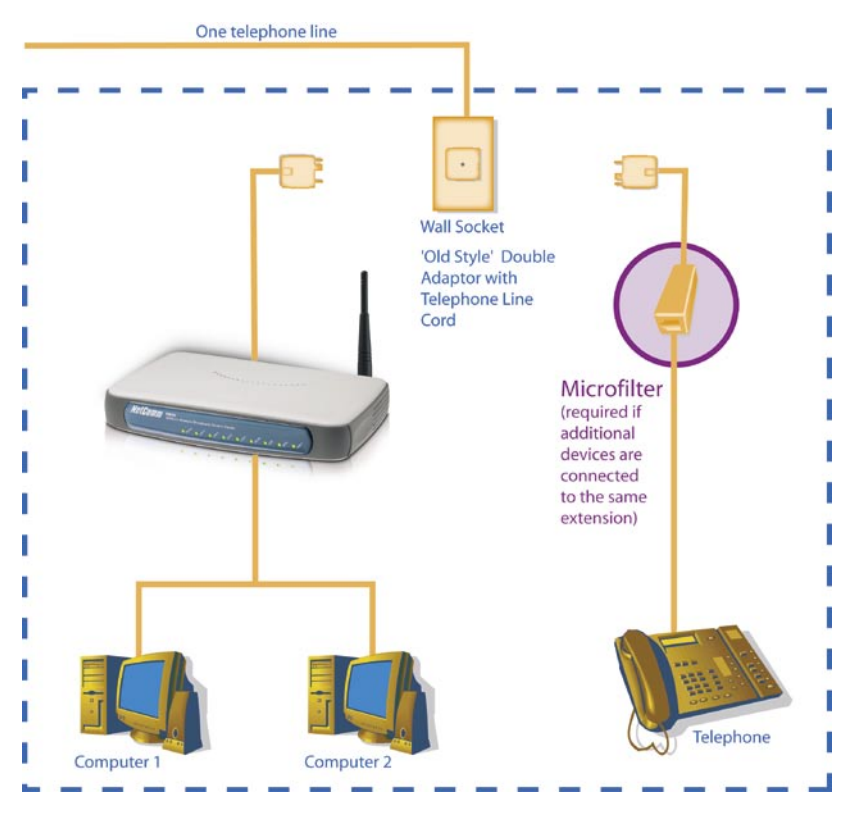

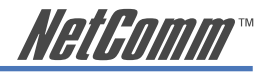

## <span id="page-6-0"></span>**Getting to Know the NB8/NB8W**

It is recommended that you take a moment to acquaint yourself with the indicator lights, ports and default settings of the NB8/NB8W prior to commencing with installation.

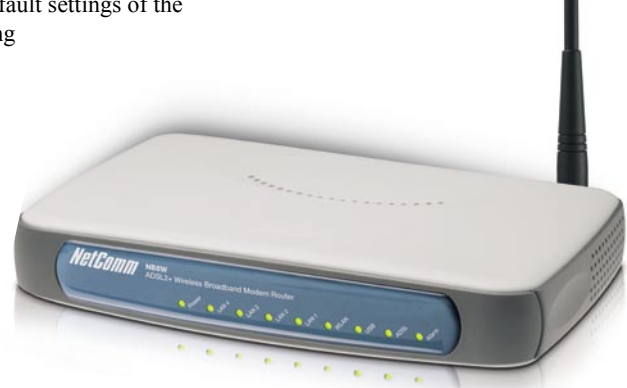

## **LED Indicators**

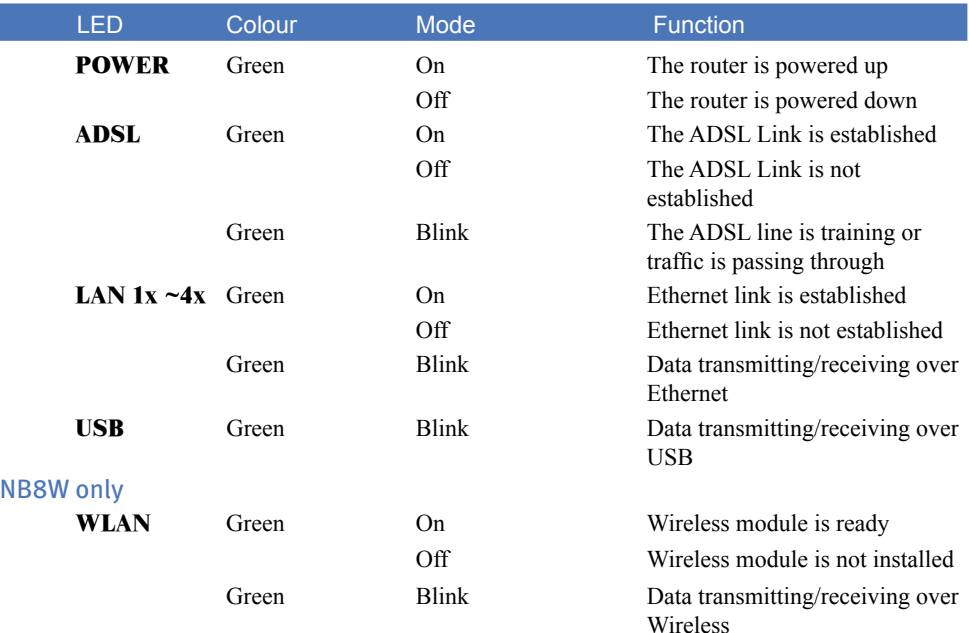

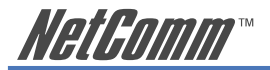

## **Back Panel Ports**

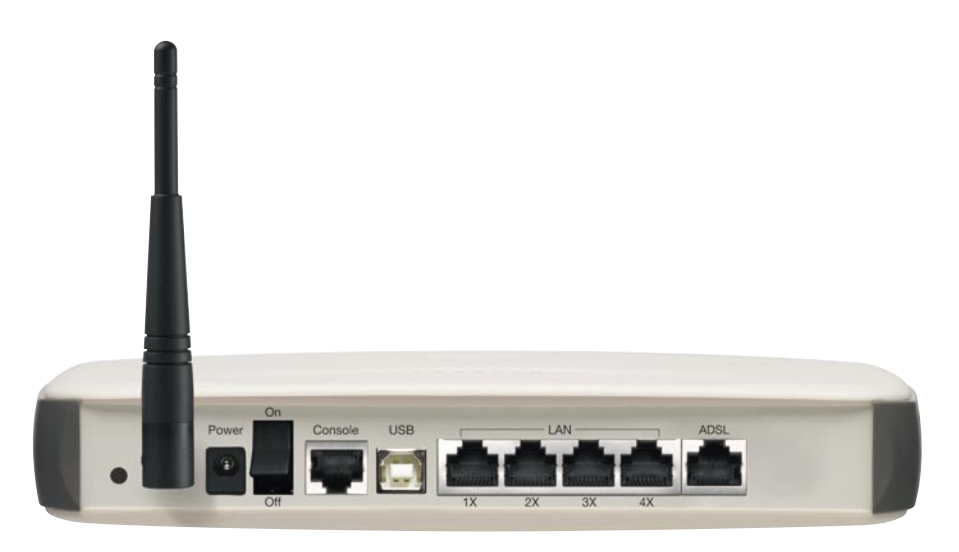

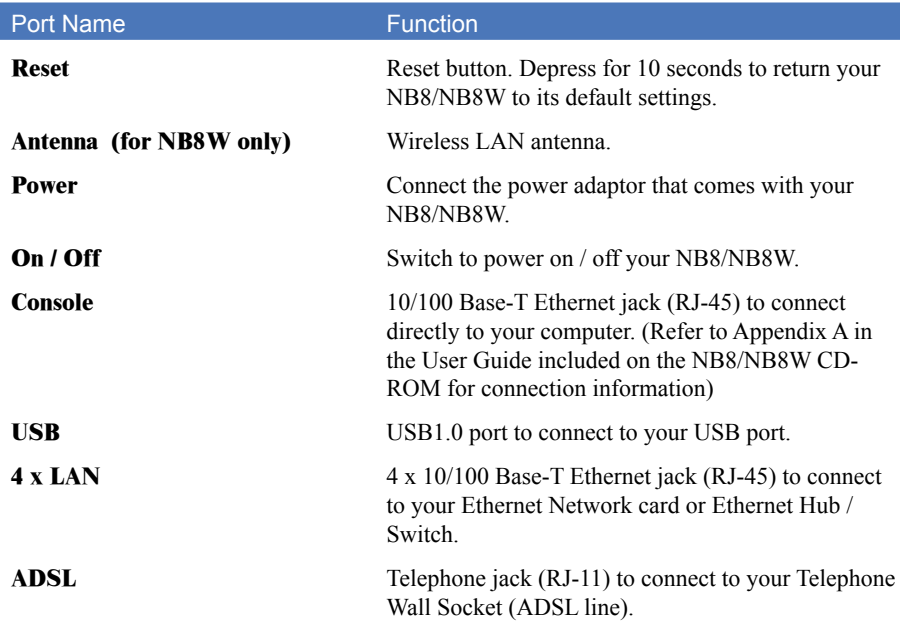

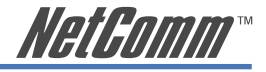

## <span id="page-8-0"></span>**Default Settings**

The following are the default LAN (Local Area Network), WAN (Wide Area Network) and WLAN (Wireless LAN) settings.

#### **LAN (Management)**

- **Static IP Address:** 192.168.1.1;
- **Subnet Mask:** 255.255.255.0;
- **Default Gateway:** blank;

#### **WAN (Internet)**

- **Empty:** Once you have run through 'ADSL Quick Setup' you will have a saved WAN connection;
- **Default connection type:** PPPoE (most common for Australian ISPs);
- **VPI / VCI:** 8 / 35;

#### **Modem Access**

- **Username:** admin
- **Password:** admin

<span id="page-9-0"></span>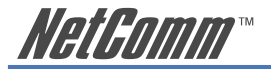

## **Restore Factory Default Setting**

Restore Factory Defaults will reset the NB8/NB8W to its factory default configuration. Occasions may present themselves where you need to restore the factory defaults on your NB8/NB8W such as:

- You have lost your username and password and are unable to login to your NB8/ NB8W's web configuration page;
- You have purchased your NB8/NB8W from someone else and need to reconfigure the device to work with your ISP;
- You are asked to perform a factory reset by NetComm Support staff

In order to restore your NB8/NB8W to its factory default settings, please follow these steps:

- Ensure that your NB8/NB8W is powered on (for at least 10 seconds);
- Use a paper clip or a pencil tip to depress the reset button for ten seconds and release. At this point, the reset is in progress. Do not power off the unit at this point;
- When indicator lights return to steady green, reset is complete. The default settings are now restored. The entire process takes about 45 seconds to complete;
- Once you have reset your NB8/NB8W to its default settings you will be able to access the device's configuration web interface using http://192.168.1.1 with username 'admin' and password 'admin';

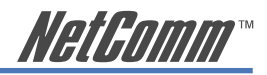

## <span id="page-10-0"></span>**Connecting the NB8/NB8W**

The diagram below shows you how to connect the NB8/NB8W to your PC, ADSL and POTS service.

The initial set-up is required to get the NB8/NBW up and running:

- 1. Connecting the cables between NB8/NB8W, PC and telephone(s) and power on
- 2. Establish ADSL connection
- 3. Set up Wireless (for NB8W only)

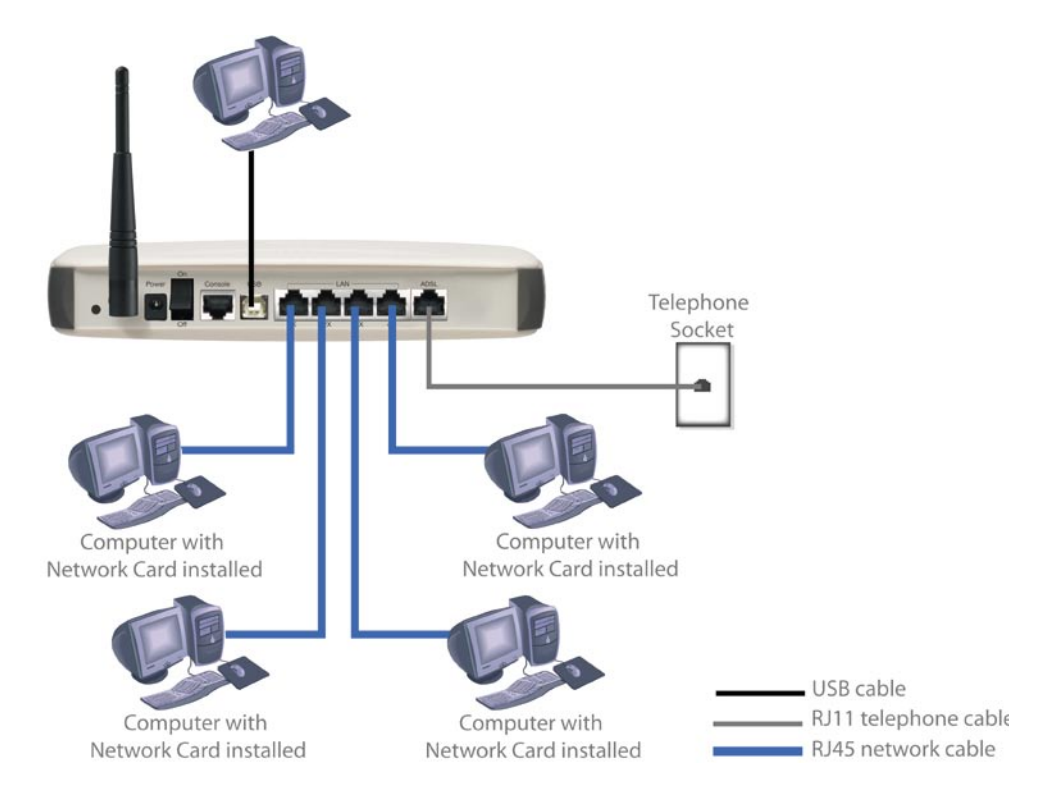

<span id="page-11-0"></span>Veffamm

## **1. Connecting the Cables**

Note: If you wish to link to the NB8W wirelessly at the outset, see 3. Establishing a Wireless Connection below. If you wish to connect the Console port, refer to Appendix A in the User Guide included on the NB8/NB8W CD-ROM.

The NB8/NB8W can be connected via a USB cable or an Ethernet cable or both. The USB connection is simply an ethernet simulation. As far as your computer is concerned the USB connection is an Ethernet connection, hence DHCP and other protocols will work the same as for Ethernet. To connect to your ADSL Router, you need to have either an Ethernet Port or a USB Port present on your Computer/Notebook.

#### **Connecting your NB8/NB8W ADSL Modem via ETHERNET**

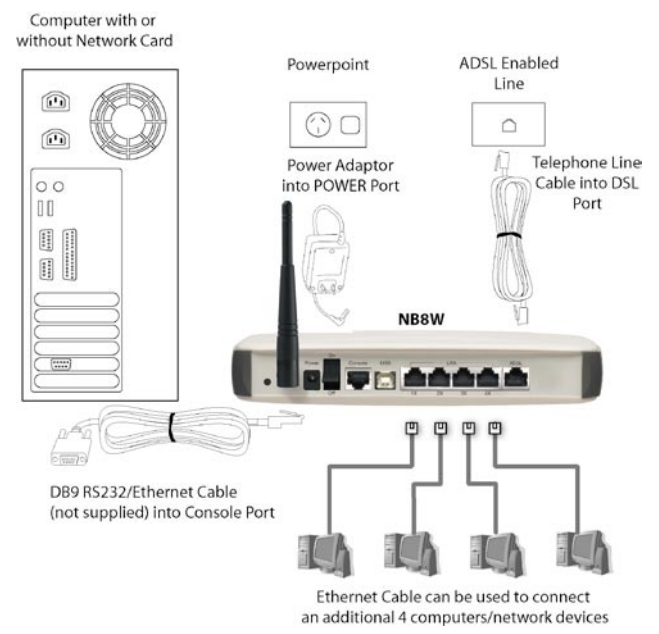

- 1. Connect your NB8/NB8W to either a computer directly or a network hub or switch using CAT5 ethernet cables.
- 2. Connect the power pack to the ADSL Modem and switch on the power switch.
- 3. Ensure that there is a LAN link light on the NB8/NB8W.
- 4. Ensure that the computer you intend to use has an IP address in the same subnet as the NB8/NB8W ADSL Modem. (e.g. the NB8/NB8W's default IP is 192.168.1.1 - your computer should be on 192.168.1.100 or similar.) If you have DHCP enabled on your computer, the NB8/NB8W will assign your computer a suitable IP address.
- 5. Ensure that your computer has a LAN link light.
- 6. Connect one end of the ADSL phone line to the NB8/NB8W ADSL Modem and the other end to the wall socket.

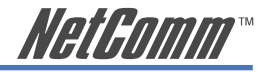

#### **Connecting your NB8/NB8W ADSL Modem via USB**

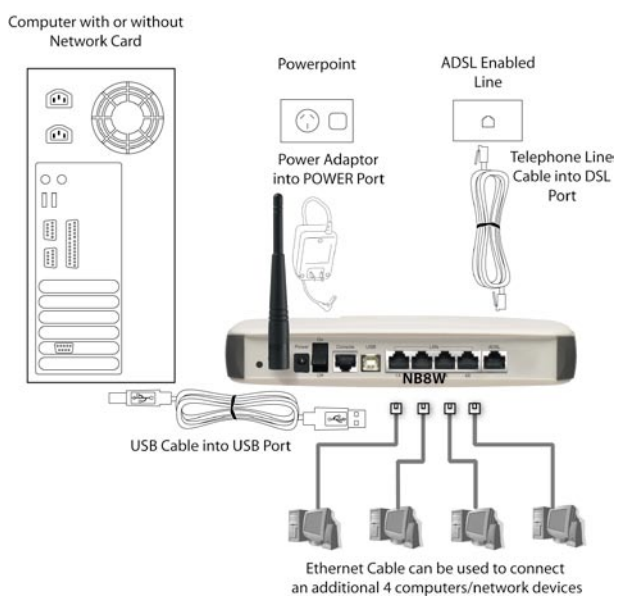

- 1. Connect the power pack to the NB8/NB8W ADSL Modem and switch on the power switch.
- 2. Connect your NB8/NB8W to a computer directly via USB cable.
- 3. When the computer is booted, the Add New Hardware Wizard will launch and prompt you to provide a driver for your NB8/NB8W ADSL Modem. Insert the CD provided.
- 4. Follow the on-screen prompts to load the driver. Refer to the section below for more detailed information. (You may need to restart your computer).
- 5. Connect one end of the ADSL phone line to the NB8/NB8W ADSL Modem and the other end to the wall socket.

#### Installing the USB driver (Windows 98/Me/2000/XP only)

When you install the USB driver on your computer it creates a Virtual Ethernet Adapter, which can be configured in the same way as a Network Interface card with DHCP or static IP address. To install the USB driver please follow the steps below:

- 1. Boot your machine into Windows 98/Me/2000/XP.
- 2. Insert your NetComm NB8/NB8W CD into your CD-ROM drive.
- 3. Plug power up to your NB8/NB8W and switch ON.
- 4. Plug a USB cable from the back of the unit into a spare USB socket on your computer.

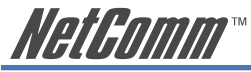

5. The Windows "Add New Hardware Wizard" should appear and will ask "Can Windows connect to Windows Update to search for software?" Ensure the "No, not this time" option is selected and click Next to continue.

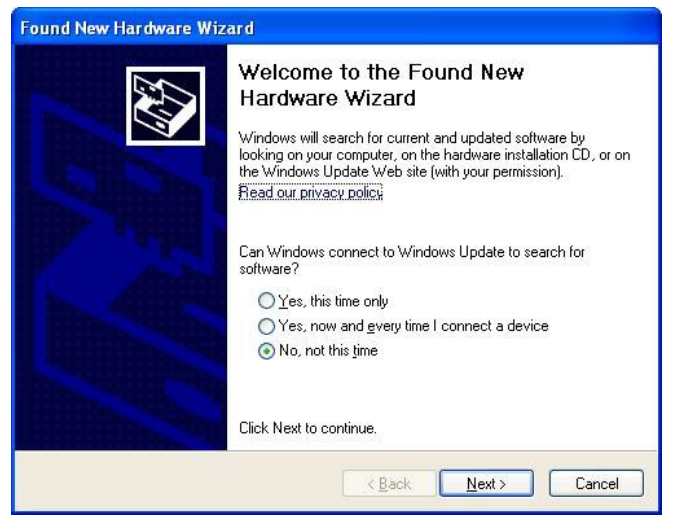

6. Ensure the option "Install from a list or specific location [Advanced]" is chosen and click Next.

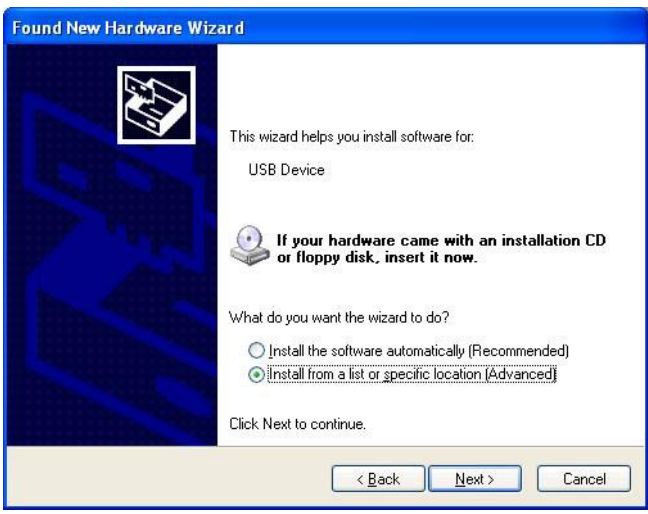

7. Choose "Search for the driver in these locations" and "Search removable media (floppy, CD-ROM...)". Untick any other boxes and click on the Browse button. Open the CD-ROM drive location of your NetComm NB8/NB8W CD and then select the 'USBdriver' folder.

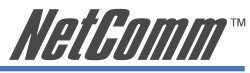

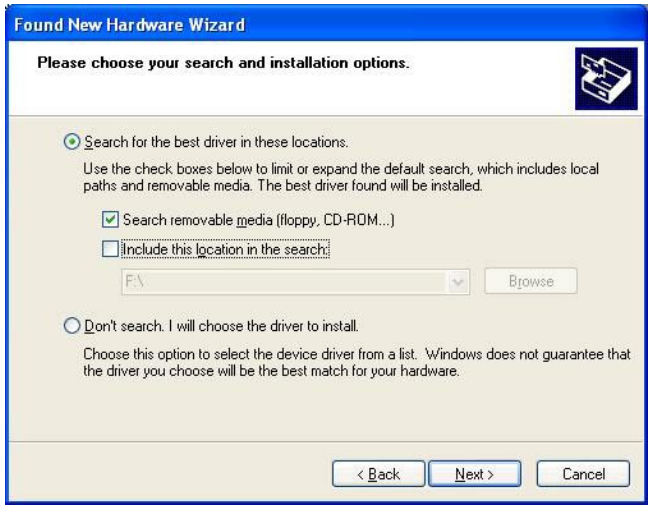

8. You may be advised that the software has not passed Windows Logo testing. Click "Continue Anyway" to proceed with the installation.

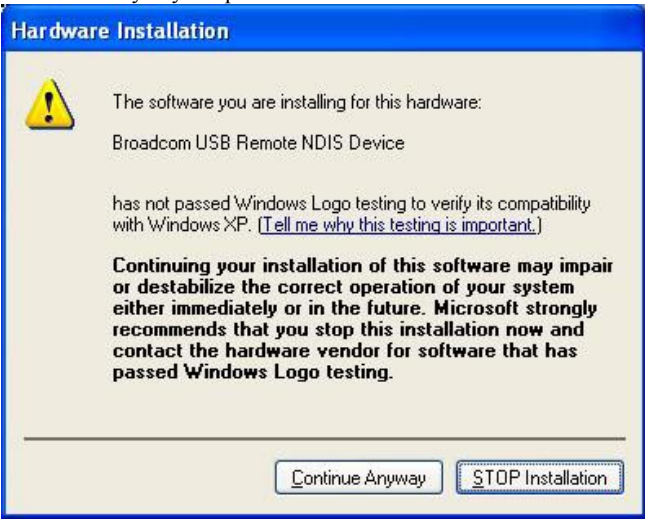

9. The USB driver will be installed. Click "Finish" to close the Wizard.

The next section explains how to establish your ADSL connection to the Internet.

#### **Connecting your NB8/NB8W ADSL Modem via the Console Port for Management**

The NB8/NB8W's is equiped with a console port which can be used to configure the modem and diagnose system issued. To access the NB8/NB8W interface using the console port a PC must be equipped with an RS232 port and have a standard VT-100 emulation program such as HyperTerminal 5 or Telix installed. Refer to Appendix A for detailed steps explaining how to establish a console session.

<span id="page-15-0"></span>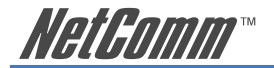

## **2. Establishing an ADSL connection via PPPoE**

Having physically connected your NB8/NB8W, the next step is to establish your ADSL connection to the Internet, via your ISP.

Nearly all Australian ISPs connect their clients via a standard method called PPPoE (Point-to-Point Protocol over Ethernet). Your NB8/NB8W has a 'Quick Setup' page configured for easy access via PPPoE, so all you need do is enter the Username and Password issued by your ISP, click the 'Save & Connect' button and connection will follow. This sequence will be explained here.

Note: If you are not using a PPPoE connection type, then consult the section under Advanced>WAN for details of choosing another connection type (e.g. PPPoA, Static, Bridge, etc.). If unsure, follow the steps in this section first.

At this point you must have your NB8/NB8W connected according to Section 1, above, with your PC connected to the NB8/NB8W via Ethernet cable (or wireless link for NB8W only). You must also have your ISP-supplied username and password on hand.

- 1. For Windows users, insert the accompanying CD into your CD-ROM drive. An autorun screen should appear. Click the 'Configure NB8/NB8W' button:
- Note: If you do not have a CD-ROM or are running a non-Windows OS, you can access the NB8/NB8W Configuration page by opening a web browser and entering http://192.168.1.1 into the Address / Location field. If you are not able to access the login screen by this means, go to the section titled 'Computer Hardware Configuration' for instructions and come back here when this is completed. Otherwise, proceed to next.
- 2. Enter the username 'admin' and password 'admin' and click 'OK';
- 3. The following web page is displayed:

Rasic S ADSL Quick Setun

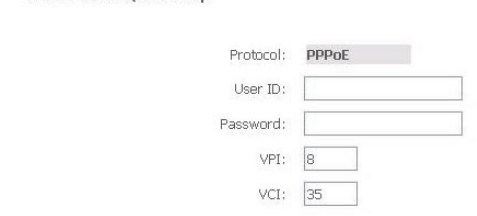

4. Enter your PPPoE User ID and PPPoE Password and click the "Save & Reboot" button. Do not adjust the VPI or VCI fields unless your ISP has instructed you to do so. The NB8/NB8W will apply all of the settings in approximately 2 minutes.

DSL Router Reboot

The DSL Router has been configured and is rebooting.

Close the DSL Router Configuration window and wait for 2 minutes before reopening your web browser. If necessary, reconfigure your PC's IP address to match your new configuration.

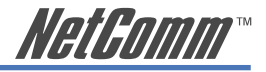

<span id="page-16-0"></span>5. After trying to connect the Basic > Home screen appears:

Basic > Home

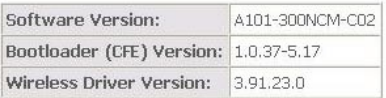

This information reflects the current status of your DSL connection.

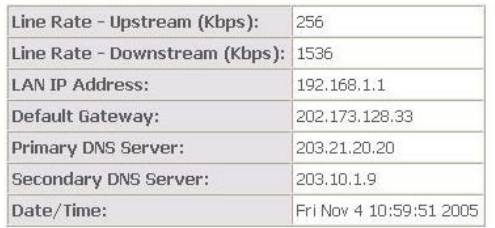

## **3. Establishing your Wireless Connection (for NB8W only)**

Wireless networking provides an alternative connection to using Ethernet cable. Wireless access is enabled by default on your NB8W with the following default settings:

- **Wireless network name (SSID):** 'wireless';
- **Security: WEP (64-bit) HEX key:** 'a1b2c3d4e5';
- Note: For advanced wireless settings of your NB8W refer to the section entitled "Advanced Settings" in the User Guide included on the NB8/NB8W CD-ROM.

If you have a wireless Ethernet card on your PC, you can connect to your NB8W by following these steps:

- 1. Connect the NB8W as in the diagram above, except for Point 1;
- 2. Enable the wireless connectivity of your PC;
- 3. Search for available wireless networks;
- 4. The default name (SSID) of the NB8W's wireless network, 'wireless', will appear;
- 5. Connect to the SSID 'wireless' and when prompted, enter the default HEX password which is A1B2C3D4E5;
- 6. Proceed with 'Establishing an ADSL link via PPPoE' above.

<span id="page-17-0"></span>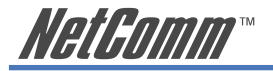

## **Computer Hardware Configuration**

This section provides instructions for configuring the TCP/IP (Network) settings on your computer to work with your Modem. These steps are only required if you are having trouble accessing your Modem.

## **Windows® XP PCs**

- 1. In the Windows task bar, click the **Start** button, and then click **Control Panel**.
- 2. Click on **Network & Internet Connections** icon. (Category mode only).
- 3. Click the **Network Connections** icon.
- 4. In the LAN or High-Speed Internet window, right-click on the icon corresponding to your network interface card (NIC) and select **Properties**. (Often, this icon is labelled **Local Area Connection**).
- 5. The Local Area Connection dialog box displays with a list of currently installed network items. Ensure that the check box to the left of the item labelled **Internet Protocol (TCP/ IP)** is checked. Select **Internet Protocol TCP/IP** and click on **Properties**.
- 6. In the Internet Protocol (TCP/IP) Properties dialog box, click the radio button labelled **Obtain an IP address automatically**. Also click the radio button labelled **Obtain DNS server address automatically**.
- 7. Click **OK** twice to confirm your changes, and close the **Control Panel**.

## **Windows 2000 PCs**

First, check for the IP protocol and, if necessary, install it:

- 1. In the Windows task bar, click the **Start** button, point to **Settings**, and then click **Control Panel**.
- 2. Double-click the **Network and Dial-up Connections** icon.
- 3. In the **Network and Dial-up Connections** window, right-click the **Local Area Connection** icon, and then select **Properties**.
- 4. In the **Local Area Connection Properties** dialog box, select Internet Protocol (TCP/IP), and then click Properties
- 5. In the **Internet Protocol (TCP/IP) Properties** dialog box, click the radio button labelled Obtain an IP address automatically. Also click the radio button labelled Obtain DNS server address automatically.
- 6. Click **OK** twice to confirm and save your changes, and then close the **Control Panel**.

## **Windows Me PCs**

- 1. In the Windows task bar, click the **Start** button, point to **Settings**, and then click **Control Panel**.
- 2. Click on **View All Control Panel Options.**
- 3. Double-click the **Network** icon.
- 4. The **Network Properties** dialog box displays with a list of currently installed network components. If the list includes Internet Protocol (TCP/IP), then the protocol has already been enabled. Skip to step 10.
- 5. If Internet Protocol (TCP/IP) does not display as an installed component, click **Add**…
- 6. In the **Select Network Component Type** dialog box, select **Protocol**, and then click **Add**…

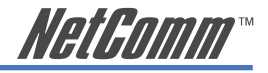

- 7. Select Microsoft in the **Manufacturers** box.
- 8. Select Internet Protocol (TCP/IP) in the **Network Protocols** list, and then click **OK**. You may be prompted to install files from your Windows ME installation CD or other media. Follow the instructions to install the files. If prompted, click **OK** to restart your computer with the new settings.
	- Next, configure the PC to accept IP information assigned by the modem:
- 9. Follow steps  $1 4$  above.
- 10. In the **Network Properties** dialog box, select TCP/IP, and then click Properties. If you have multiple TCP/IP listings, select the listing associated with your network card or adapter.
- 11. In the **TCP/IP Settings** dialog box, click the radio button labelled **Obtain an IP address automatically**.
- 12. Click **OK** twice to confirm and save your changes, and then close the **Control Panel**.

#### Windows 95, 98 PCs

First, check for the IP protocol and, if necessary, install it:

- 1. In the Windows task bar, click the **Start** button, point to **Settings**, and then click **Control Panel**.
- 2. Double-click the **Network** icon.
- 3. The **Network** dialog box displays with a list of currently installed network components. If the list includes TCP/IP, and then the protocol has already been enabled. Skip to step 9.
- 4. If TCP/IP does not display as an installed component, click Add… The **Select Network Component Type** dialog box displays.
- 5. Select Protocol, and then click Add… The **Select Network Protocol** dialog box displays.
- 6. Click on Microsoft in the **Manufacturers** list box, and then click TCP/IP in the **Network Protocols** list box.
- 7. Click **OK** to return to the **Network** dialog box, and then click **OK** again. You may be prompted to install files from your Windows 95/98 installation CD. Follow the instructions to install the files.
- 8. Click **OK** to restart the PC and complete the TCP/IP installation. Next, configure the PCs to accept IP information assigned by the Modem:
- 9. Follow steps  $1 3$  above.
- 10. Select the network component labelled **TCP/IP**, and then click **Properties**. If you have multiple TCP/IP listings, select the listing associated with your network card or adapter.
- 11. In the **TCP/IP Properties** dialog box, click the **IP Address** tab.
- 12. Click the radio button labelled **Obtain an IP address automatically**.
- 13. Click **OK** twice to confirm and save your changes. You will be prompted to restart Windows.
- 14. Click **Yes**.
- Note: For detailed information regarding the advanced features of this product, refer to the Advanced Settings sections in the User Guide included on the NB8/NB8W CD-ROM.

<span id="page-19-0"></span>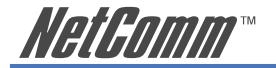

## **Appendix A: Cable Information**

This cable information is provided for your reference only. Please ensure you only connect the appropriate cable into the correct socket on either this product or your computer.

If you are unsure about which cable to use or which socket to connect it to, please refer to the hardware installation section in this manual. If you are still not sure about cable connections, please contact a professional computer technician or NetComm for further advice.

#### **RJ-45 Network Ports**

 $11111111$ 

RJ-45 Network Ports can connect any networking devices that use a standard LAN interface, such as a Hub/Switch Hub or Router. Use unshielded twisted-pair (UTP) or shield twisted-pair (STP) cable to connect the networking device to the RJ-45 Ethernet port. Depending on the type of connection, 10Mbps or 100Mbps, use the following Ethernet cable, as prescribed.

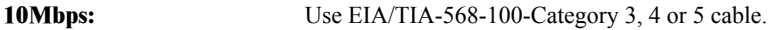

**100Mbps:** Use EIA/TIA-568-100-Category 5 cable.

Note: To prevent loss of signal, make sure that the length of any twisted-pair connection does not exceed 100 metres.

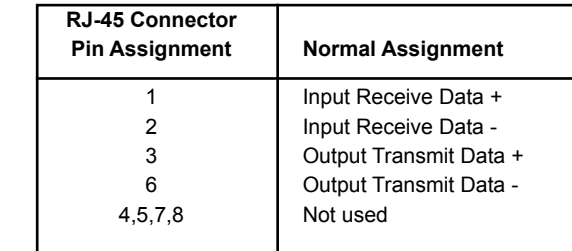

Figure 1

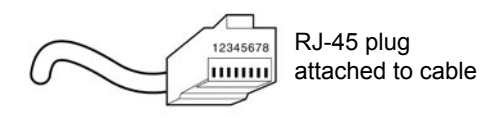

Figure 2

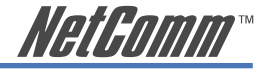

#### **Straight and crossover cable configuration**

There are two types of the wiring: Straight-Through Cables and Crossover Cables. Category 5 UTP/ STP cable has eight wires inside the sheath. The wires form four pairs. Straight-Through Cables has same pinouts at both ends while Crossover Cables has a different pin arrangement at each end.

In a straight-through cable, wires  $1,2,3,4,5,6,7$  and 8 at one end of the cable are still wires  $1~8$  at the other end. In a crossover cable, the wires of 1,2,3,6 are reversed so that wire 1 become 3 at the other end of the cable, 2 becomes 6, and so forth.

To determine which wire is wire 1, hold the RJ-45 cable tip with the spring clip facing towards the ground and the end pointing away from you. The copper wires exposed upwards to your view. The first wire on the far left is wire 1. You can also refer to the illustrations and charts of the internal wiring on the following page.

#### **Straight-Through Cabling**

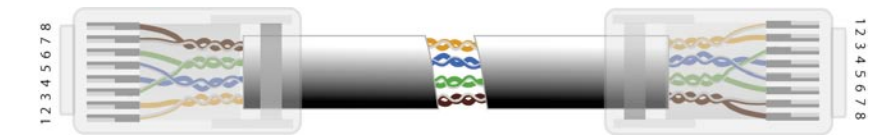

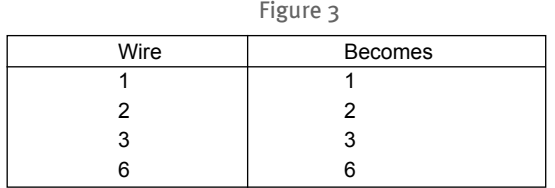

#### **Cross-Over Cabling**

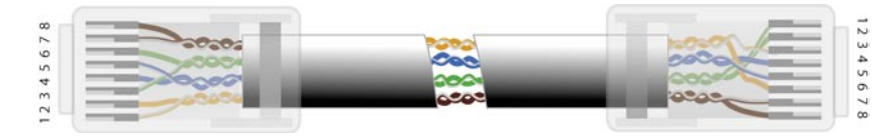

Figure 4

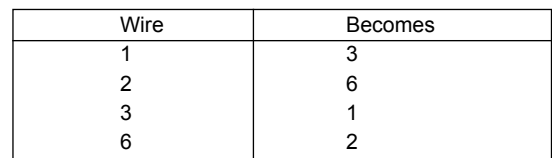

Note: To prevent loss of signal, make sure that the length of any twisted-pair connection does not exceed 100 metres.

<span id="page-21-0"></span>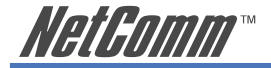

## **Appendix B: Registration and Warranty Information**

All NetComm Limited ("NetComm") products have a standard 12 month warranty from date of purchase against defects in manufacturing and that the products will operate in accordance with the specifications outlined in the User Guide. However some products have an extended warranty option (please refer to your packaging). To be eligible for the extended warranty you must supply the requested warranty information to NetComm within 30 days of the original purchase by registering on-line via the NetComm web site at:

### **www.netcomm.com.au**

## **Contact Information**

If you have any technical difficulties with your product, please do not hesitate to contact NetComm's Customer Support Department.

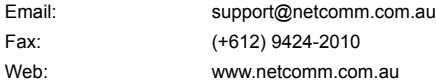

## **Copyright Information**

This manual is copyright. Apart from any fair dealing for the purposes of private study, research, criticism or review, as permitted under the Copyright Act, no part may be reproduced, stored in a retrieval system or transmitted in any form, by any means, be it electronic, mechanical, recording or otherwise, without the prior written permission of NetComm Limited. NetComm Limited accepts no liability or responsibility, for consequences arising from the use of this product. Please note that the images used in this document may vary slightly from those of the actual product. Specifications are accurate at the time of the preparation of this document but are subject to change without notice.

NetComm Limited reserves the right to change the specifications and operating details of this product without notice. NetComm is a registered trademark of NetComm Limited. All other trademarks are acknowledged the property of their respective owners.

### **Customer Information**

ACA (Australian Communications Authority) requires you to be aware of the following information and warnings:

- (1) This unit shall be connected to the Telecommunication Network through a line cord which meets the requirements of the ACA TS008 Standard.
- (2) This equipment has been tested and found to comply with the Standards for C-Tick and or A-Tick as set by the ACA. These standards are designed to provide reasonable protection against harmful interference in a residential installation. This equipment generates, uses, and can radiate radio noise and, if not installed and used in accordance with the instructions detailed within this manual, may cause interference to radio communications. However, there is no guarantee that interference will not occur with the installation of this product in your home or office. If this equipment does cause some degree of interference to radio or television reception, which can be determined by turning the equipment off and on, we encourage the user to try to correct the interference by one or more of the following measures:
	- Change the direction or relocate the receiving antenna.
	- Increase the separation between this equipment and the receiver.
	- Connect the equipment to an alternate power outlet on a different power circuit from that to which the receiver/TV is connected.
	- Consult an experienced radio/TV technician for help.
- (3) The power supply that is provided with this unit is only intended for use with this product. Do not use this power supply with any other product or do not use any other power supply that is not approved for use with this product by NetComm. Failure to do so may cause damage to this product, fire or result in personal injury.

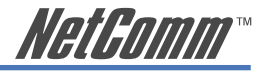

#### **Product Warranty**

The warranty is granted on the following conditions:

- 1. This warranty extends to the original purchaser (you) and is not transferable;
- 2. This warranty shall not apply to software programs, batteries, power supplies, cables or other accessories supplied in or with the product;
- 3. The customer complies with all of the terms of any relevant agreement with NetComm and any other reasonable requirements of NetComm including producing such evidence of purchase as NetComm may require:
- 4. The cost of transporting product to and from NetComm's nominated premises is your responsibility; and,
- 5. NetComm does not have any liability or responsibility under this warranty where any cost, loss, injury or damage of any kind, whether direct, indirect, consequential, incidental or otherwise arises out of events beyond NetComm's reasonable control. This includes but is not limited to: acts of God, war, riot, embargoes, acts of civil or military authorities, fire, floods, electricity outages, lightning, power surges, or shortages of materials or labour.
- 6. The customer is responsible for the security of their computer and network at all times. Security features may be disabled within the factory default settings. NetComm recommends that you enable these features to enhance your security.

The warranty is automatically voided if:

- 1. You, or someone else, use the product, or attempts to use it, other than as specified by NetComm;
- 2. The fault or defect in your product is the result of a voltage surge subjected to the product either by the way of power supply or communication line, whether caused by thunderstorm activity or any other cause(s);
- 3. The fault is the result of accidental damage or damage in transit, including but not limited to liquid spillage;
- 4. Your product has been used for any purposes other than that for which it is sold, or in any way other than in strict accordance with the user manual supplied;
- 5. Your product has been repaired or modified or attempted to be repaired or modified, other than by a qualified person at a service centre authorised by NetComm; and,
- 6. The serial number has been defaced or altered in any way or if the serial number plate has been removed.

## **Limitations of Warranty**

The Trade Practices Act 1974 and corresponding State and Territory Fair Trading Acts or legalisation of another Government ("the relevant acts") in certain circumstances imply mandatory conditions and warranties which cannot be excluded. This warranty is in addition to and not in replacement for such conditions and warranties.

To the extent permitted by the Relevant Acts, in relation to your product and any other materials provided with the product ("the Goods") the liability of NetComm under the Relevant Acts is limited at the option of NetComm to:

- Replacement of the Goods; or
- Repair of the Goods; or
- Payment of the cost of replacing the Goods; or
- Payment of the cost of having the Goods repaired.

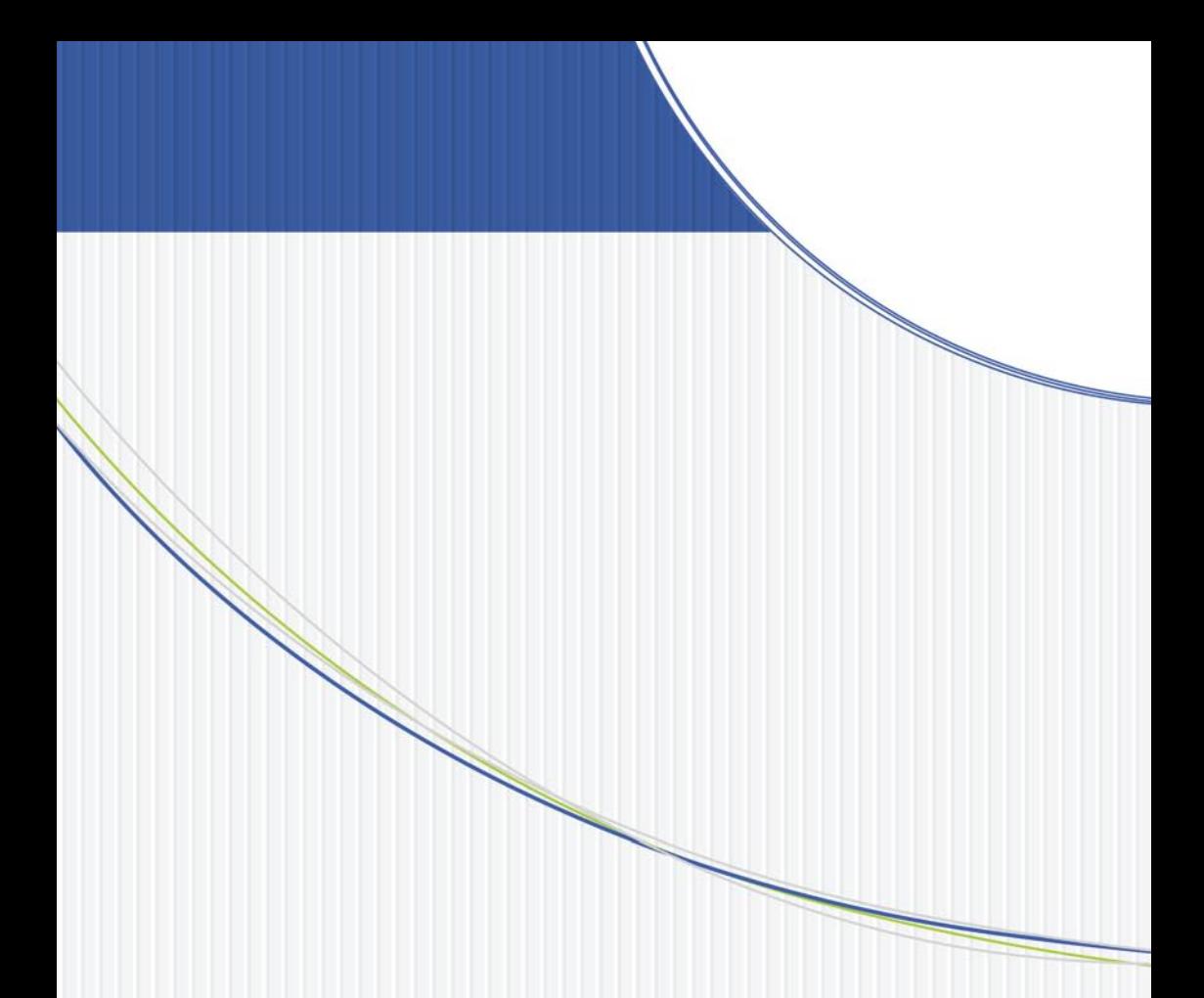

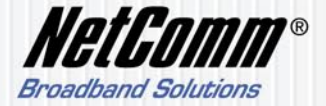

NETCOMM LIMITED ABN 85 002 490 486 PO Box 1200, Lane Cove NSW 2066 Australia P: 02 9424 2070 F: 02 9424 2010